## **OMNICOMM**

# Модуль автоматического съёма данных Omnicomm PORT

Руководство пользователя 22.11.2023

# Содержание

- **Общая [информация](#page-2-0)**
- **[Принцип](#page-2-1) работы**
- **Технические [характеристики](#page-4-0)**
- **[Монтаж](#page-6-0)**
- Установка [SIM-карты](#page-6-1)
- [Антенны](#page-7-0)
- [Питание](#page-7-1)
- Модуль [Omnicomm](#page-8-0) PORT

#### **[Настройка](#page-9-0)**

- Модуль [Omnicomm](#page-9-1) PORT
- Передача данных по сети Wi-Fi на [коммуникационный](#page-11-0) сервер
- Передача данных по сетям [мобильной](#page-11-1) связи
- Прием данных по сети Wi-Fi от [терминалов](#page-12-0) Omnicomm Profi Wi-Fi
- Подключение к [коммуникационному](#page-14-0) серверу
- Доступ к настройке [Omnicomm](#page-14-1) PORT
- Доступ к [настройке](#page-14-2) передачи данных на КС
- Время [хранения](#page-15-0) настроек
- Список [терминалов](#page-15-1)
- Выбор режима [загрузки](#page-16-0)
- Автоматическая передача данных на [коммуникационный](#page-16-1) сервер
- Обновление встроенного [программного](#page-18-0) обеспечения
- Терминал [Omnicomm](#page-23-0) Profi Wi-Fi

# Модуль автоматического съёма данных Omnicomm PORT

# <span id="page-2-0"></span>Общая информация

Модуль автоматического съёма данных Omnicomm PORT – бортовое оборудование, предназначенное для автоматического съема данных с терминалов Omnicomm Profi Wi-Fi и передачи данных на коммуникационный сервер при подключении к сети интернет.

Основные функции:

- сбор данных с терминалов Omnicomm Profi Wi-Fi версий 2.0 и выше по сети Wi-Fi
- хранение данных в энергонезависимой памяти
- передача данных в Omnicomm Online или в стороннее программное обеспечение через интернет посредством Wi-Fi или мобильной связи третьего (3G) и четвертого поколений (4G)

Начиная с версии 1.3.1 встроенное ПО Omnicomm Port не поддерживает установку и считывание настроек терминалов Omnicomm Profi Wi-Fi версии 3.0, а также обновление встроенного программного обеспечения терминалов Omnicomm Profi Wi-Fi версии 3.0.

При необходимости установки / считывания настроек и обновления встроенного ПО терминалов Omnicomm Profi Wi-Fi версии 3.0 необходимо использовать Omnicomm Configurator версии 6.7.5 и выше.

# <span id="page-2-1"></span>Принцип работы

Модуль автоматического съёма данных Omnicomm PORT, установленный на ТС, производит сбор данных с терминалов Omnicomm Profi Wi-Fi, работающих вне зоны доступа мобильной связи.

Omnicomm PORT подключается к имеющейся точке доступа Wi-Fi или к мобильной сети связи и обеспечивает передачу данных на коммуникационный сервер. При наличии одновременно сети Wi-Fi и мобильной связи передача данных производится по сети Wi-Fi.

#### **Общая информация**

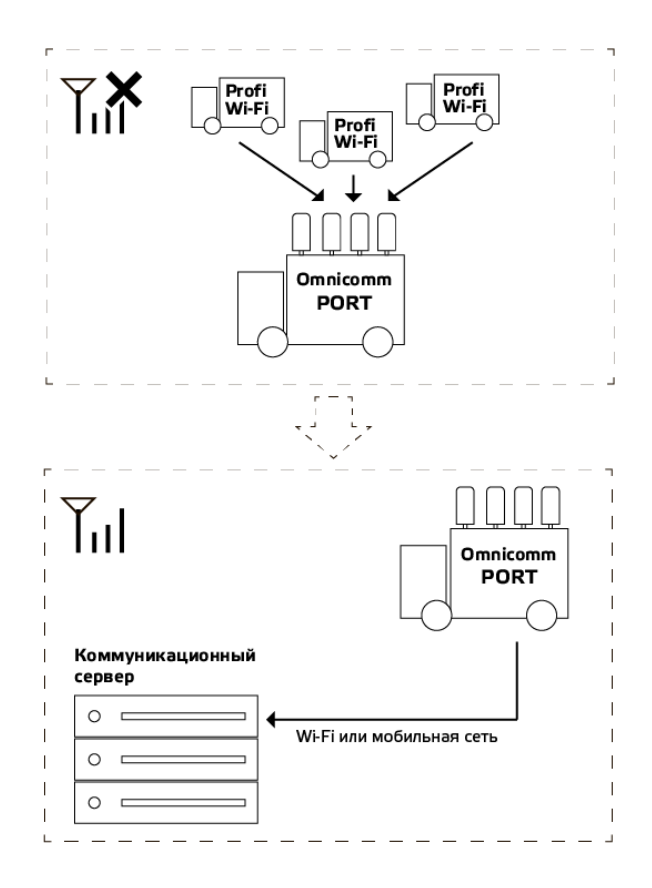

# <span id="page-4-0"></span>Технические характеристики

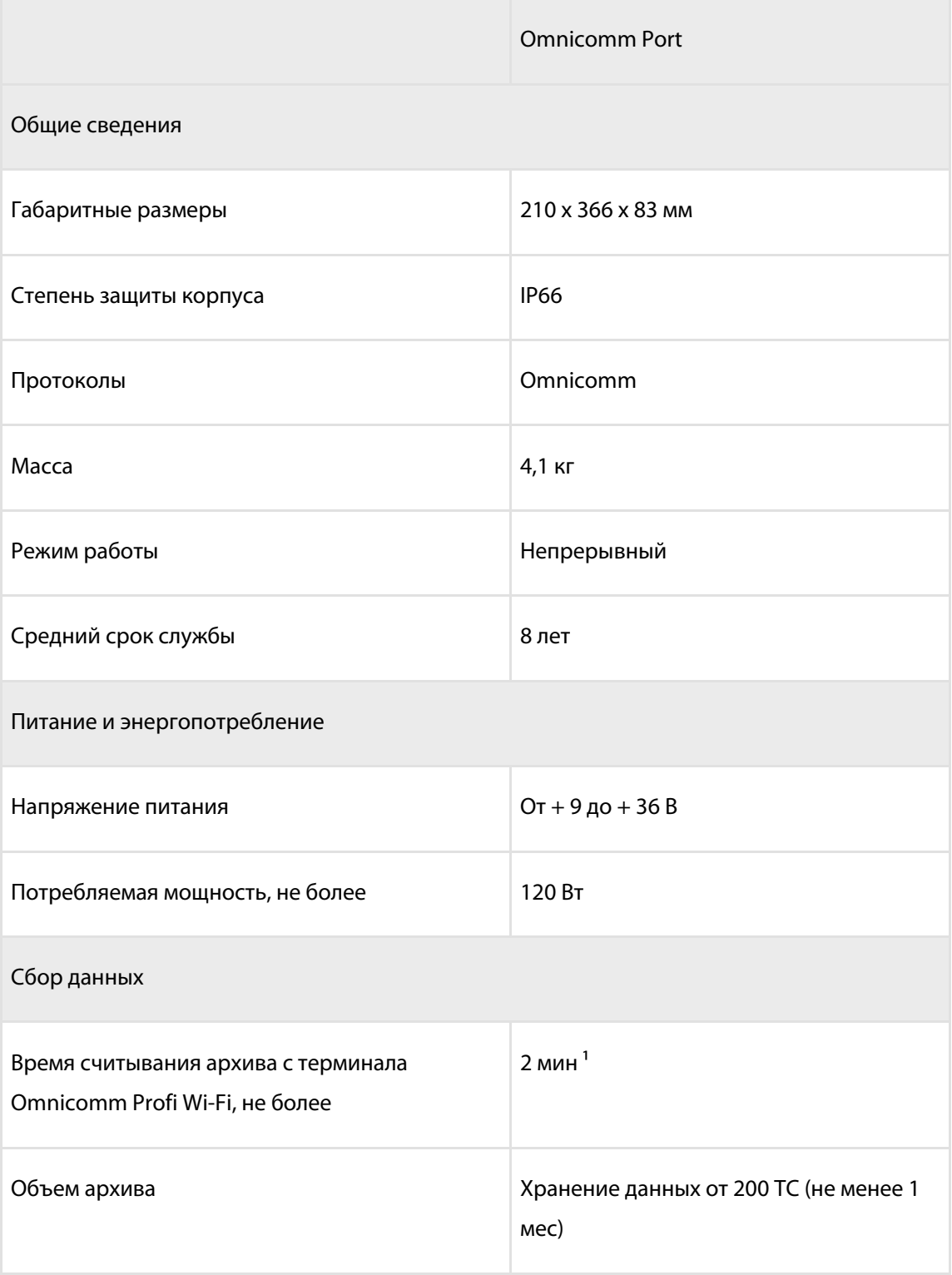

#### **Технические характеристики**

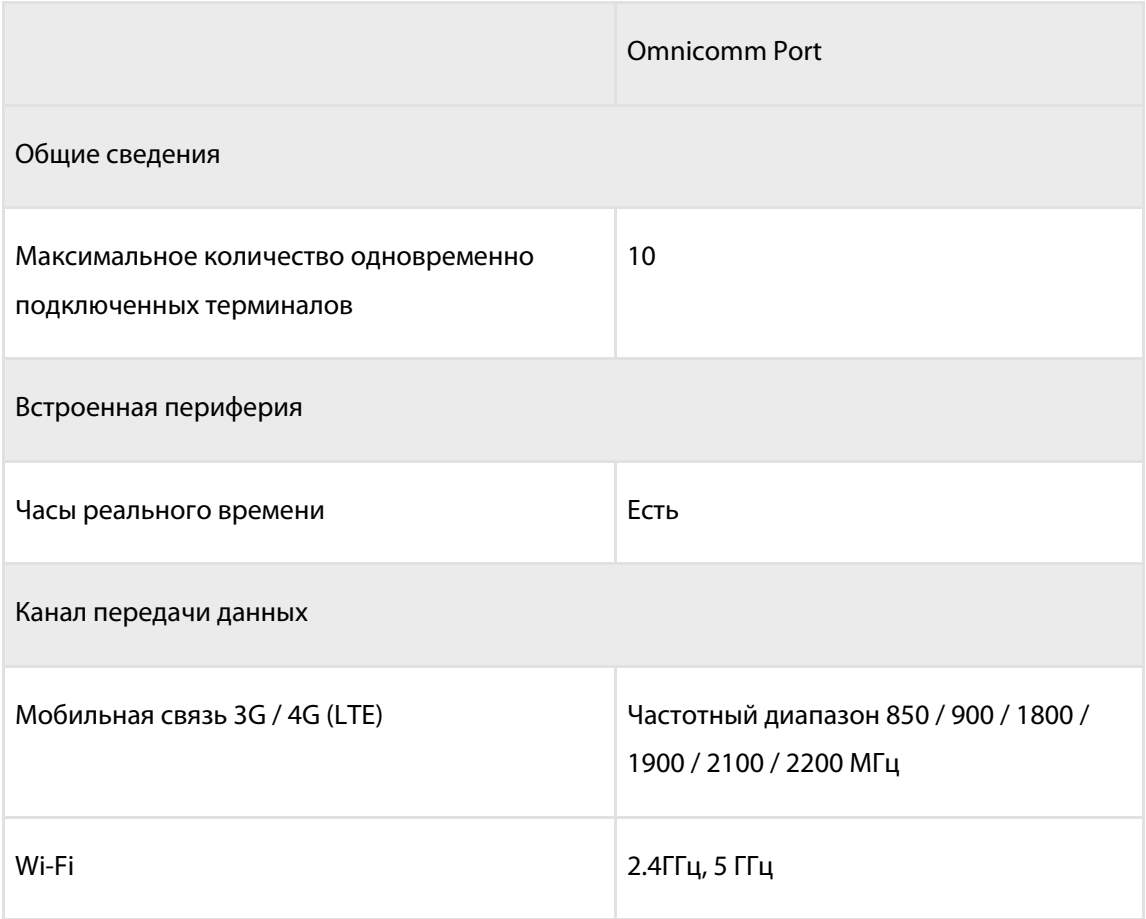

 $^{-1}$ Зависит от расстояния между терминалом и Omnicomm PORT, загруженности канала, прямой видимости и типа антенны. Для обеспечения уверенной связи с терминалами на расстоянии более 50 метров рекомендуется на Omnicomm PORT устанавливать внешние Wi-Fi антенны AX-2408R производства компании «Антэкс».

# <span id="page-6-0"></span>Монтаж

# <span id="page-6-1"></span>Установка SIM-карты

Для обеспечения удаленной технической поддержки рекомендуется тариф SIMкарты, поддерживающий услугу, предоставляющую внешний IP-адрес.

Перед установкой SIM-карты отключите запрос PIN-кода при включении. Для этого установите карту в любой сотовый телефон и отключите запрос PIN-кода, согласно инструкции по эксплуатации телефона.

Порядок установки SIM-карты:

Отвинтите 6 винтов отверткой с шестигранником (HEX) 3мм из основания Omnicomm PORT и снимите крышку:

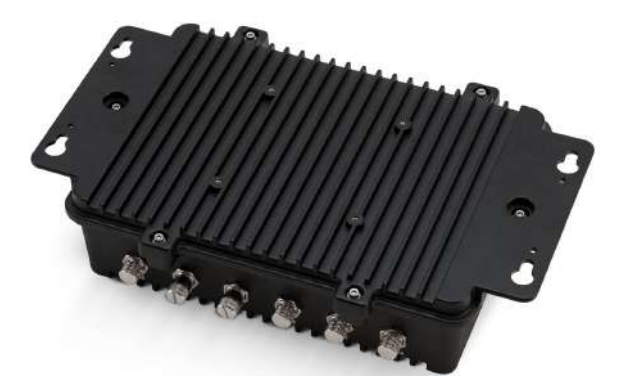

Отвинтите винт фиксирующий защитную пластину

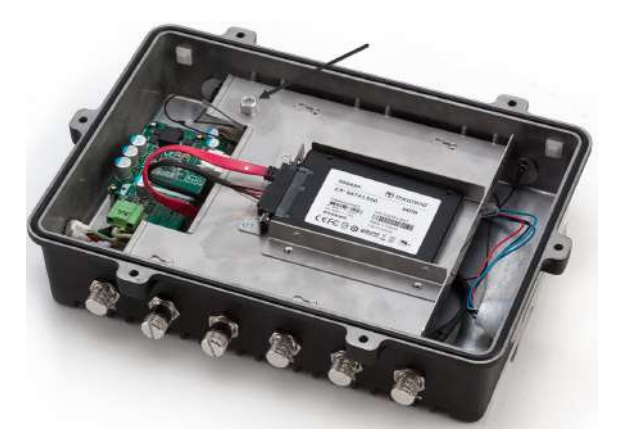

Сдвиньте защитную пластину и установите SIM карту в слот

#### **Монтаж**

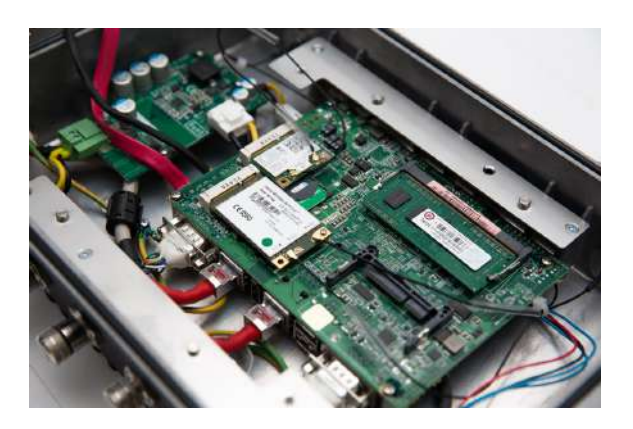

- Закройте защитную пластину и заверните фиксирующий винт
- Закройте крышку основания и завинтите 6 винтов

## <span id="page-7-0"></span>Антенны

Антенны LTE должны быть подключены к разъемам «ANT1» и «ANT2».

Антенны Wi-Fi должны быть подключены к разъемам «ANT3» и «ANT4».

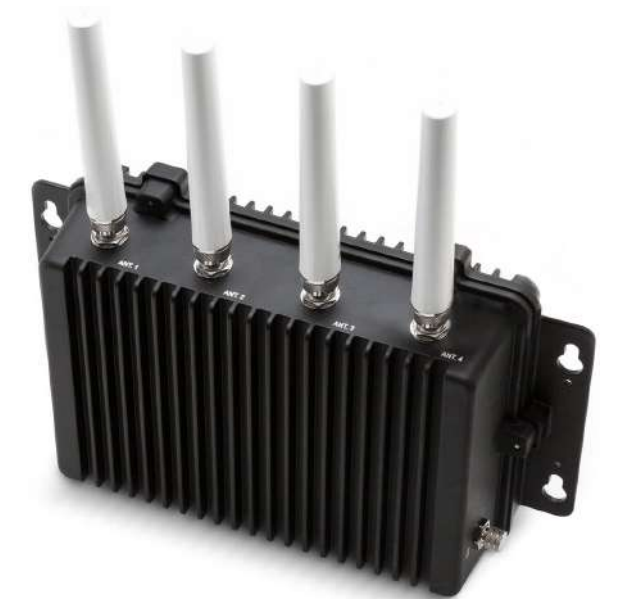

Для обеспечения связи с терминалами на расстоянии более 50 м рекомендуется на Omnicomm PORT устанавливать внешние Wi-Fi антенны AX-2408R производства компании «Антэкс» (при условии оснащения терминалов Profi Wi-Fi внешней Wi-Fi антенной «ТРИАДА – MA 2435 SOTA»).

## <span id="page-7-1"></span>Питание

Подключение Omnicomm PORT производите согласно схеме:

#### **Монтаж**

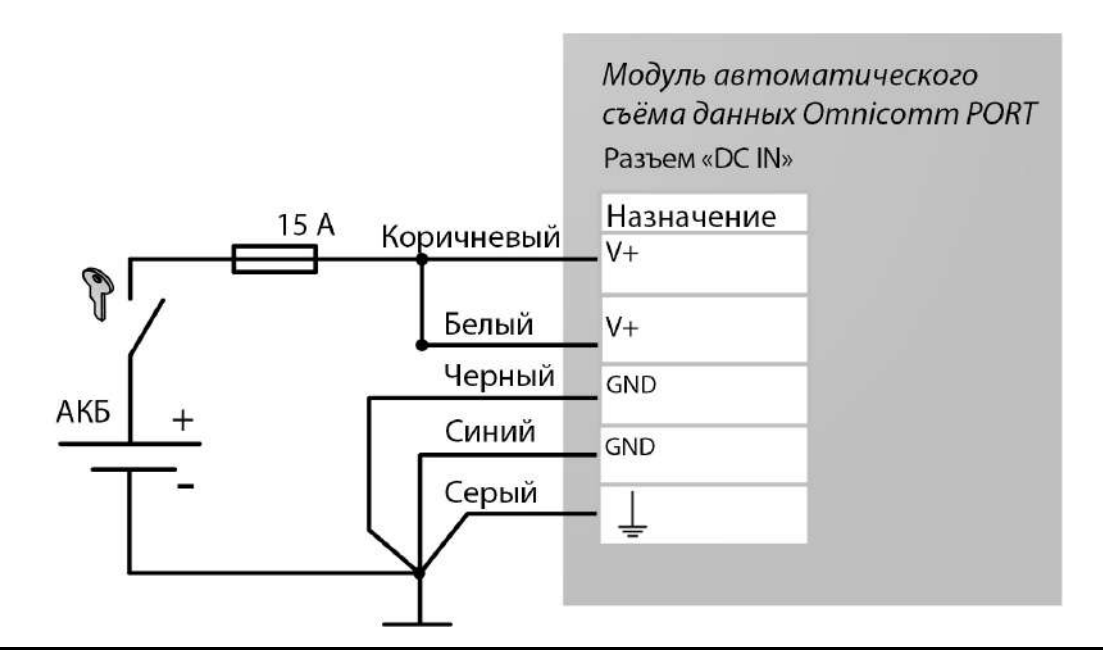

Запрещается подключение до прерывателя массы.

Перед выключением зажигания выключите Omnicomm PORT, нажав на кнопку питания и дождавшись выключения подсветки кнопки.

# <span id="page-8-0"></span>Модуль Omnicomm PORT

Модуль автоматического съёма данных Omnicomm PORT может устанавливаться как внутри, так и снаружи ТС. При установке внутри необходимо установить внешние Wi-Fi антенны снаружи ТС.

Местом установки Omnicomm PORT должна быть ровная поверхность. При креплении винтами просверлите отверстия согласно рисунку:

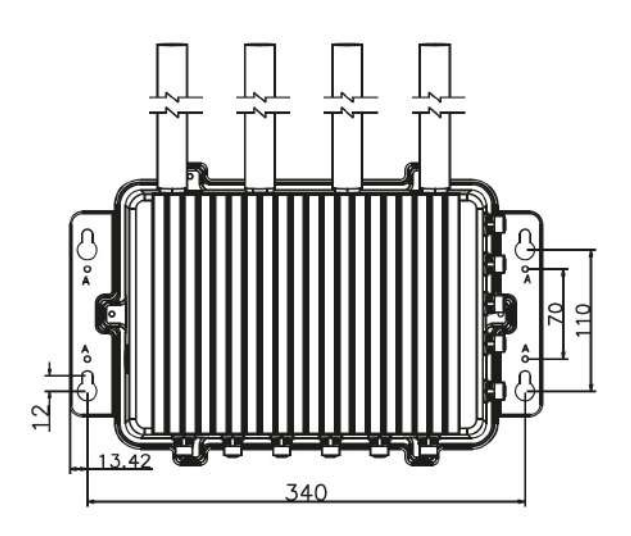

Установите Omnicomm PORT и закрепите.

# <span id="page-9-0"></span>Настройка

# <span id="page-9-1"></span>Модуль Omnicomm PORT

- 1. Подайте питание на Omnicomm PORT
- 2. Запустите ноутбук и включите прием Wi-Fi сети

3. Подключитесь к сети Wi-Fi. Имя сети по умолчанию – «Mobile-CS», пароль по умолчанию – Mob1Com2Ser3

- 4. В браузере введите адрес интерфейса настройки Omnicomm PORT. По умолчанию
- 192.168.5.100:8088. Откроется окно:

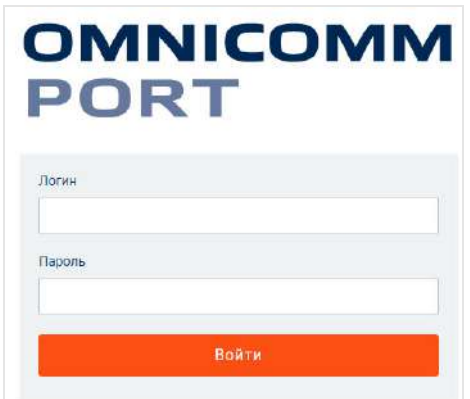

Значения по умолчанию:

«Login» – введите admin

«Pass» – введите lcsadm

Нажмите кнопку «Войти». Откроется окно с настройками Omnicomm PORT:

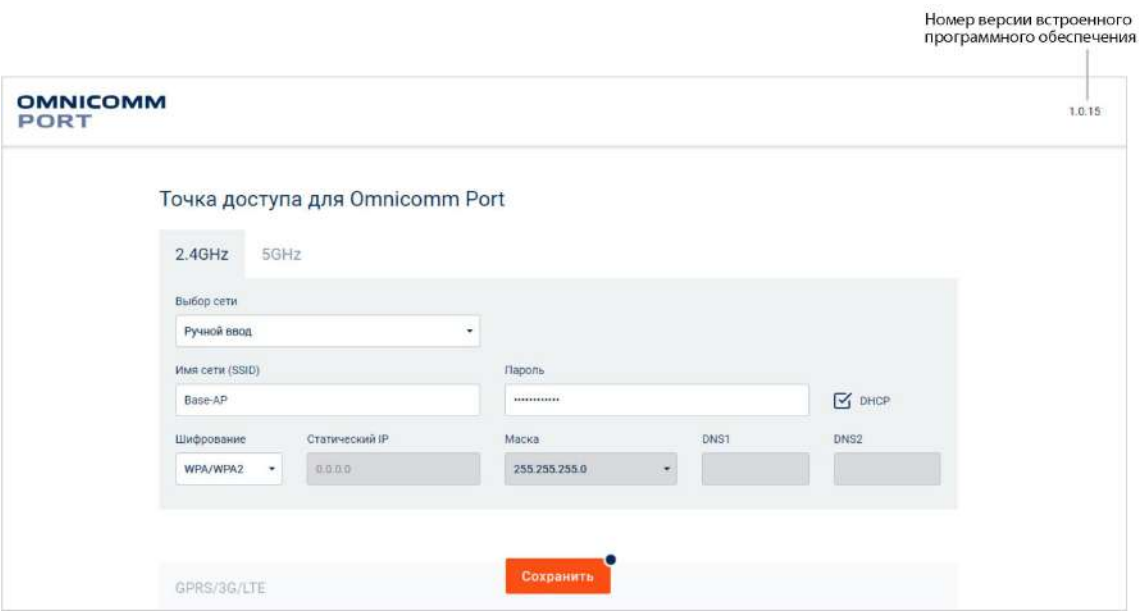

### <span id="page-11-0"></span>Передача данных по сети Wi-Fi на коммуникационный сервер

Установите настройки имеющейся точки доступа Wi-Fi, которая будет использоваться для передачи данных на коммуникационный сервер.

В разделе «Точка доступа для Omnicomm PORT»:

- Откройте вкладку 2.4 GHz или 5 GHz в зависимости от частоты точки доступа Wi-Fi
- «Выбор сети» выберите «Ручной ввод» или название сети из списка
- «Имя сети» введите имя точки доступа Wi-Fi при ручном вводе. При выборе названия сети из списка поле заполнится автоматически
- «Пароль» введите пароль от точки доступа
- «Шифрование» «WPA2-Personal»
- «DHCP» включите для автоматического назначения IP адреса устройства. При этом назначенный IP адрес отобразится в поле «Статический IP»

Если требуется вручную назначить статический IP адрес устройства, уберите флаг DHCP. В поле «Статический IP» введите IP адрес, который необходимо присвоить устройству. Введите маску подсети и адреса DNS серверов DNS1, DNS2.

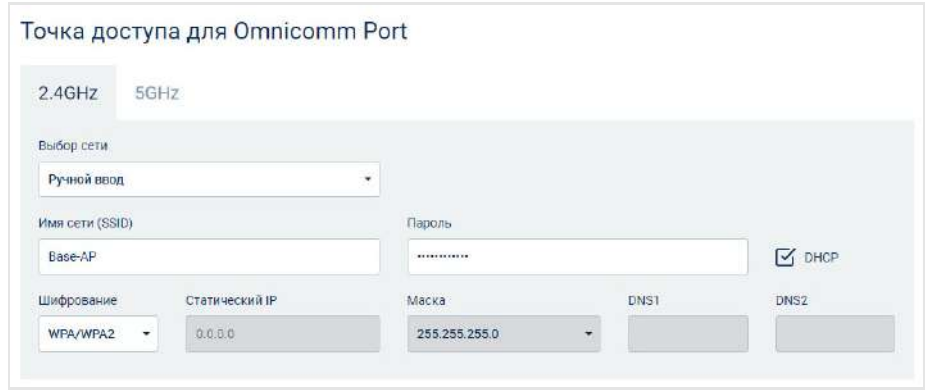

Передача данных по каналам спутникового интернета не производится.

### <span id="page-11-1"></span>Передача данных по сетям мобильной связи

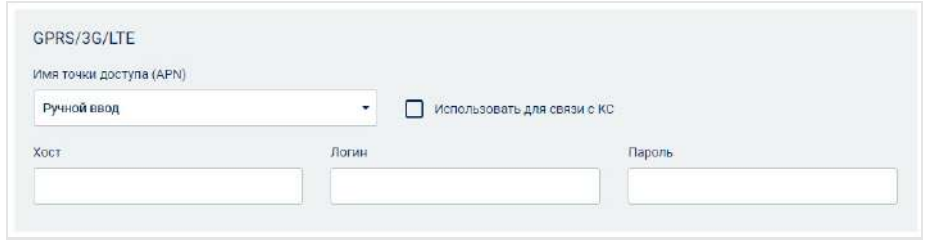

- «Имя точки доступа (APN)» выберите «Ручной ввод» или выберите из списка
- «Хост» введите название точки доступа GPRS при ручном вводе. При выборе имени точки доступа из списка поле заполнится автоматически
- «Логин (APN)» и «Пароль (APN)» введите логин и пароль к точке доступа APN. Логин и пароль поставляются совместно с SIM картой некоторых операторов сотовой связи

При использовании мобильных сетей связи второго поколения (2G) стабильная работа Omnicomm PORT не гарантируется из-за недостаточной скорости передачи данных.

Для передачи в течение не более 1 часа на КС данных PORT, собранных за 1 сутки по 30 терминалам, интернет-канал должен удовлетворять следующим требованиям:

- Доступная исходящая пропускная способность канала не менее 64 kbit/s
- Доступная входящая пропускная способность канала не менее 16 kbit/s
- Значение ping от PORT до online.omnicomm.ru не более 600 ms

### <span id="page-12-0"></span>Прием данных по сети Wi-Fi от терминалов Omnicomm Profi Wi-Fi

Установите настройки точки доступа Wi-Fi Omnicomm PORT, которая будет использоваться для приема данных от терминалов Omnicomm Profi Wi-Fi.

При изменении IP-адреса, адрес интерфейса настройки Omnicomm PORT изменится на установленный.

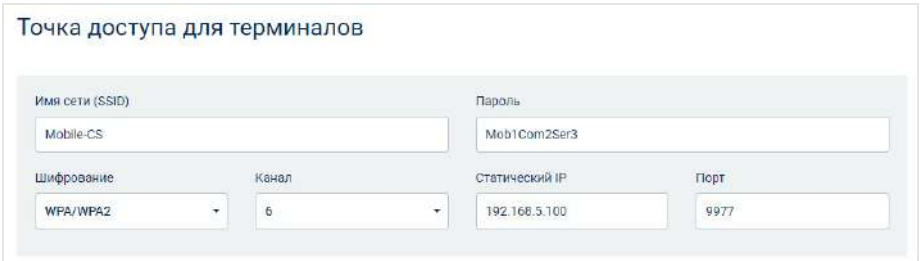

- «Имя сети (SSID)» введите название точки доступа Wi-Fi Omnicomm PORT. Значение по умолчанию – Mobile-CS
- «Пароль» введите пароль для подключения к точке доступа Wi-Fi Omnicomm PORT. Значение по умолчанию – Mob1Com2Ser3

- «Шифрование» выберите «WPA2-Personal»
- «Канал» выберите минимально загруженный канал
- «Статический IP» установите IP-адрес Omnicomm PORT. Значение по умолчанию – 192.168.5.100
- «Порт» установите порт Omnicomm PORT. Значение по умолчанию 9977

Передача данных по каналам спутникового интернета не производится.

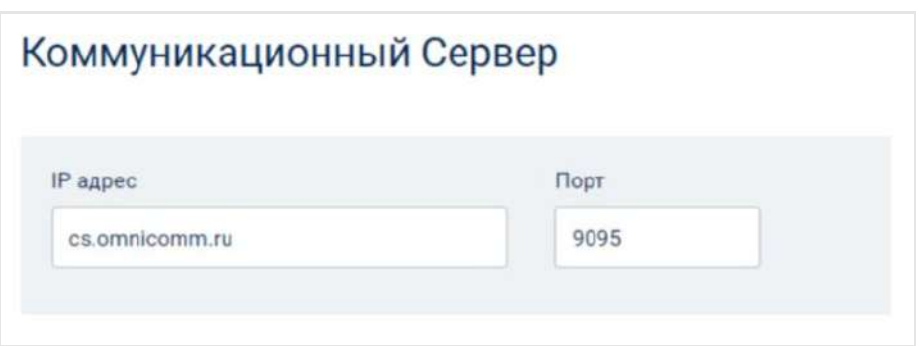

<span id="page-14-0"></span>Подключение к коммуникационному серверу

- «IP адрес или доменное имя КС 1» введите IP адрес или доменное имя коммуникационного сервера. Значение по умолчанию – cs.omnicomm.ru
- «Порт» введите порт, который терминал будет использовать для подключения к коммуникационному серверу. Значение по умолчанию – 9095

## <span id="page-14-1"></span>Доступ к настройке Omnicomm PORT

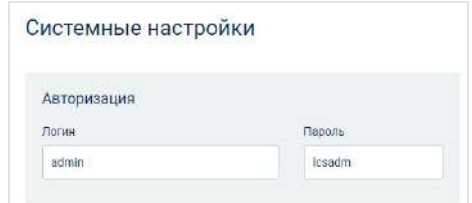

«Логин» и «Пароль» – введите логин и пароль, которые будут использоваться для авторизации в интерфейсе настройки Omnicomm PORT.

### <span id="page-14-2"></span>Доступ к настройке передачи данных на КС

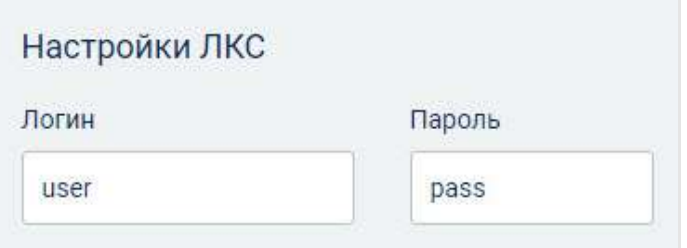

«Логин» и «Пароль» – введите логин и пароль, которые будут использоваться для авторизации в локальном коммуникационном сервере.

### <span id="page-15-0"></span>Время хранения настроек

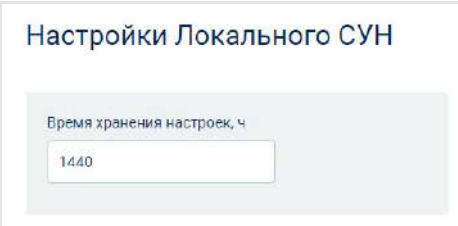

«Время хранения настроек, ч» – введите период времени, по истечении которого настройки терминала будут удалены из Omnicomm PORT. Возможные значения: от 12 до 1440 ч. Значение по умолчанию – 1440.

### <span id="page-15-1"></span>Список терминалов

Для установки настроек в терминал Omnicomm Profi Wi-Fi 3.0 при первом подключении к Omnicomm PORT добавьте в таблицу ID терминала, название ТС и пароль. Пароль – пароль терминала для доступа на сервере удаленной настройки.

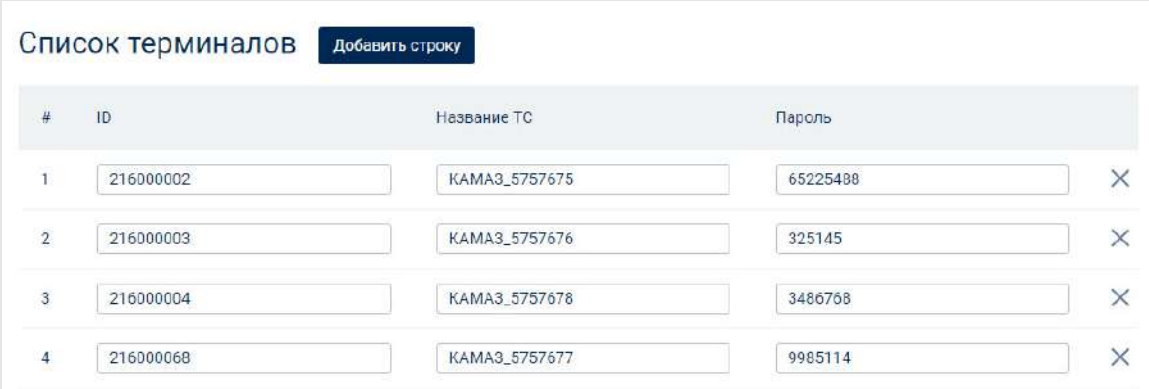

Так же данная таблица устанавливает соответствие между ID терминала и названием ТС для отображения в Локальном коммуникационном сервере.

### <span id="page-16-0"></span>Выбор режима загрузки

В Omnicomm PORT предусмотрено два режима загрузки данных в зависимости от скорости используемого интернета.

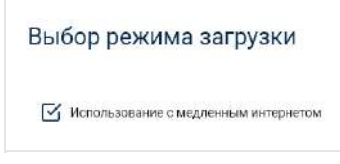

Установите галочку «Использование с медленным интернетом» в случае, если интернет-соединение с КС не обеспечивает отклик (ping) меньше 150 мс, скорость загрузки больше 100 Кбит/с и потерю пакетов данных менее 20 %.

### <span id="page-16-1"></span>Автоматическая передача данных на коммуникационный сервер

В браузере введите адрес локального коммуникационного сервера. По умолчанию – 192.168.5.100:8090. Откроется окно:

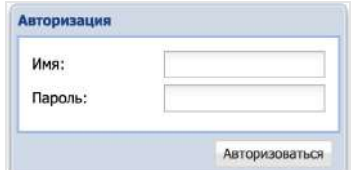

«Login» – введите user

«Pass» – введите pass

Нажмите кнопку «Авторизоваться». Откроется окно:

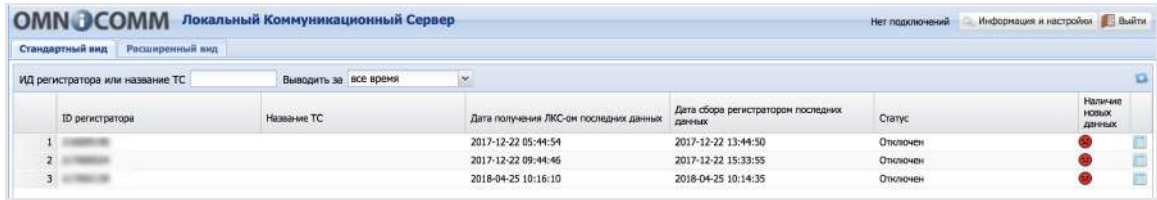

Нажмите кнопку «Информация и настройки» и перейдите в раздел «Передача данных на КС»:

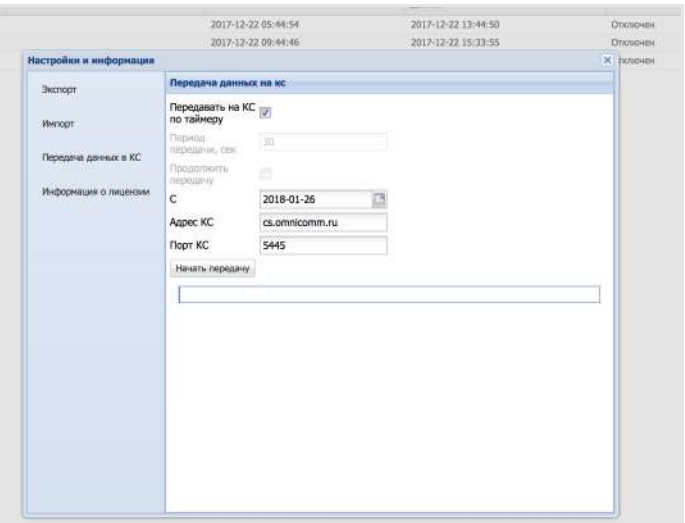

Установите галочку «Передавать на КС по таймеру».

Убедитесь, что значения полей «IP адрес или доменное имя КС 1» и «Порт» соответствуют установленным в разделе Подключение к [коммуникационному](http://doc.omnicomm.ru/ru/omnicomm_port-manual/setting/port/cs) серверу

## <span id="page-18-0"></span>Обновление встроенного программного обеспечения

При обновлении встроенного ПО до версии 1.3.3 будут сброшены ранее установленные настройки и очищен архив данных. При необходимости сохранения архива произведите экспорт данных.

Для обновления встроенного ПО необходим USB flash-носитель, удовлетворяющий следующим требованиям:

- объем памяти не менее 4 Гб
- поколение интерфейса USB не ниже 2.0
- файловая система FAT 32

#### Порядок обновления встроенного ПО:

1. При необходимости сохранения архива произведите экспорт данных (см. Экспорт архивных данных в конце раздела)

2. Скачайте архив (zip-файл) со встроенным ПО на ПК по ссылке:

[https://doc.omnicomm.ru/port/images/port\\_update\\_1.3.3.zip](https://doc.omnicomm.ru/port/images/port_update_1.3.3.zip)

3. Отформатируйте USB flash-носитель с файловой системой FAT 32

ВАЖНО! Необходимо провести полное форматирование.

- Установите USB flash-носитель в USB порт ПК
- В окне проводника на ПК выберите USB flash, нажмите правую кнопку мыши и выберите «Форматирование»

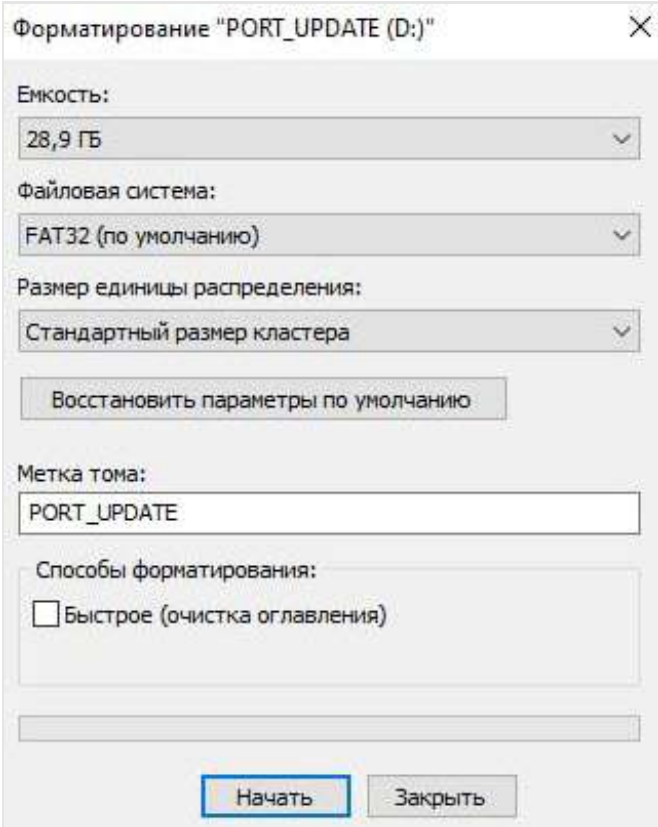

Установите параметры форматирования:

«Файловая система» – выберите «FAT32 (умолчанию)»

«Размер единицы распределения» – выберите «Стандартный размер кластера»

«Способы форматирования» – снимите галочку «Быстрое (очистка оглавления)»

- Нажмите кнопку «Начать» и дождитесь окончания форматирования.
- 4. Распакуйте zip-файл на подготовленный USB flash-носитель:

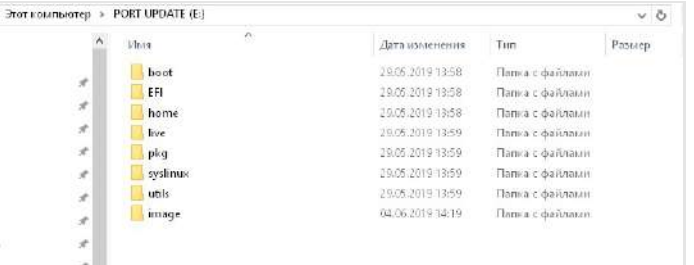

5. Перейдите в каталог utils / win64:

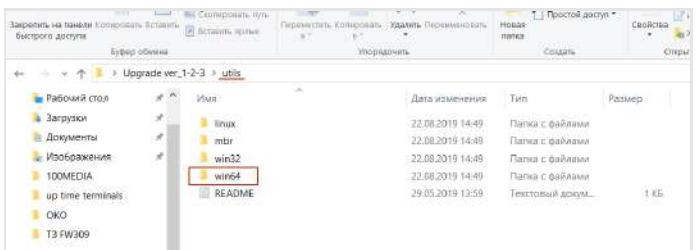

Запустите файл makeboot64. Откроется окно:

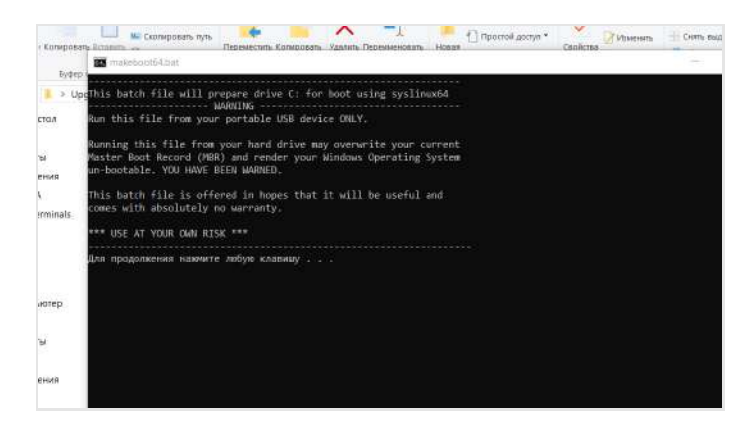

Три раза нажмите клавишу Enter.

6. Безопасно извлеките USB flash-носитель из ПК.

В операционной системе Windows в системном трее нажмите на иконку USB и выберите «Безопасное извлечение».

В операционной системе Linux используйте команду **sync**.

7. Выключите Omnicomm PORT, с помощью кнопки питания:

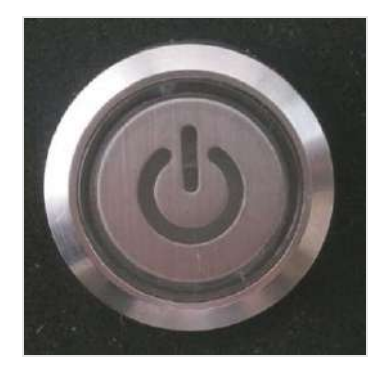

8. Подключите USB flash-носитель к Omnicomm PORT с помощью кабеля USB, входящего в комплект поставки:

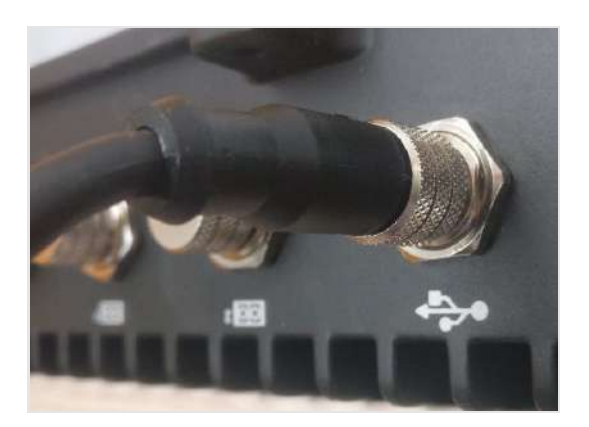

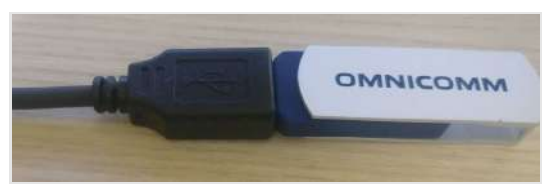

9. Включите Omnicomm PORT, с помощью кнопки питания. Процесс обновления встроенного ПО начнется автоматически и займет около 10 минут

Запрещается отключать питание устройства Omnicomm Port и кабель USB (USB flashноситель) до завершения обновления

10. По завершению процесса обновления Omnicomm Port прозвучат пять коротких звуковых сигнала, автоматически отключится питание, при этом погаснет зелёный индикатор кнопки питания

Извлеките USB flash-носитель во избежание повторного запуска обновления.

11. Включите Omnicomm PORT, с помощью кнопки питания. Убедитесь, что номер версии встроенного ПО - 1.3.3

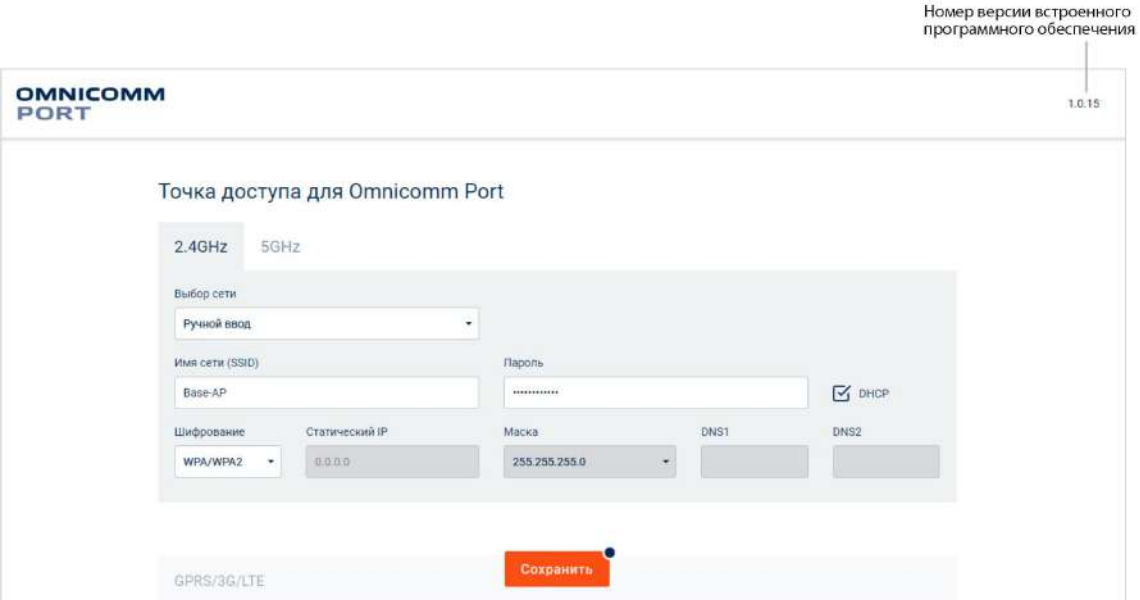

12. Произведите настройку Omnicomm PORT и при необходимости импортируйте архивные данные

#### Экспорт архивных данных

В браузере введите адрес локального коммуникационного сервера. По умолчанию – 192.168.5.100:8090. Откроется окно:

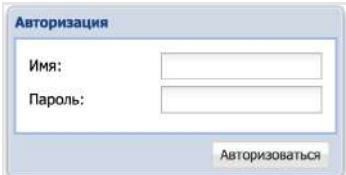

«Login» – введите user

«Pass» – введите pass

Нажмите кнопку «Авторизоваться». Откроется окно:

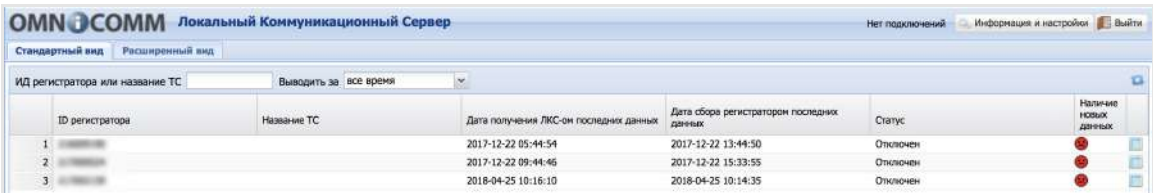

Нажмите кнопку «Информация и настройки» и перейдите в раздел «Экспорт

данных»:

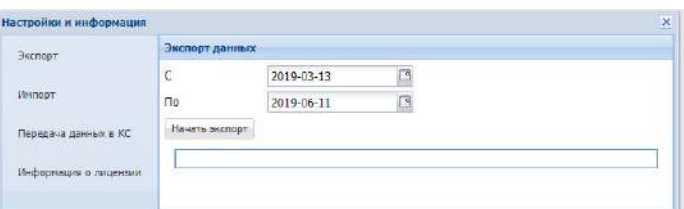

Укажите период времени, за который требуется сохранить данные. Нажмите кнопку «Начать экспорт».мите кнопку «Начать экспорт».

# <span id="page-23-0"></span>Терминал Omnicomm Profi Wi-Fi

Для достижения наибольших скорости и расстояния передачи данных терминалы Omnicomm Profi Wi-Fi рекомендуется оснащать внешней Wi-Fi антенной «ТРИАДА – MA 2435 SOTA».

Подключите терминал Omnicomm Profi Wi-Fi к ПК.

Запустите программу Omnicomm Configurator.

Во вкладке **«Настройки»**выберите из списка раздел **«Wi-Fi»**.

В разделе **«Параметры модуля Wi-Fi»**:

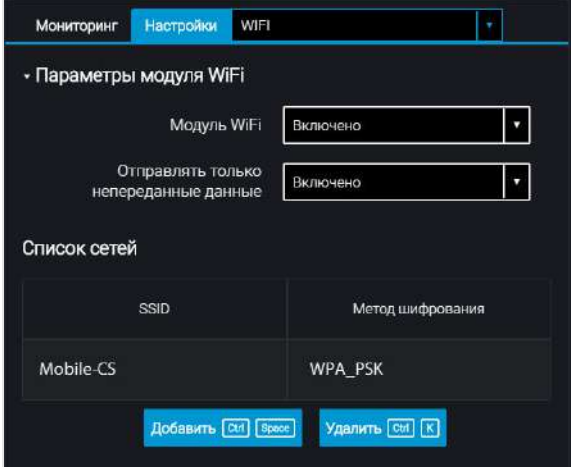

Нажмите кнопку «Добавить» и установите следующие настройки:

«Модуль Wi-Fi» – включено.

«Отправлять только непереданные данные» – включение/выключение дублирования данных при использовании нескольких Локальных коммуникационных серверов. При включении параметра, данные переданные на один ЛКС, не будут переданы на другие ЛКС работающие на этом же IP-адресе.

«SSID» – Mobile-CS.

«Метод аутентификации и шифрования» – WPA\_PSK.

«Пароль» – Mob1Com2Ser3.

В разделе **«Настройки подключения к коммуникационному серверу»**:

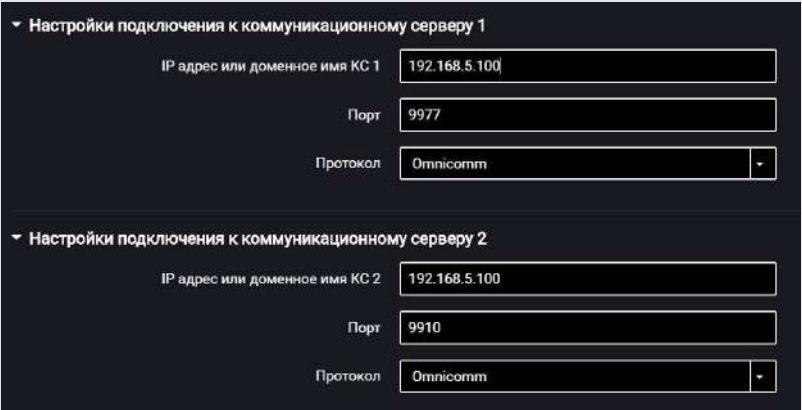

Для передачи данных на КС:

«IP адрес» – 192.168.5.100.

«Порт» – 9977.

«Протокол» – Omnicomm.

Для записи и считывания настроек Profi Wi-Fi версии 3.0:

«IP адрес» – 192.168.5.100.

«Порт» – 9910.

«Протокол» – Omnicomm.

В случае если значения по умолчанию были изменены, установите значения согласно разделу Прием данных по сети Wi-Fi от [терминалов](http://doc.omnicomm.ru/ru/omnicomm_port-manual/setting/port/wi-fi2) Omnicomm Profi Wi-Fi

## **OMNICOMM**

info@omnicomm.ru www.omnicomm.ru